#### THE WARREN GROUP Real Estate & Financial Information Since 1872

# **Foreclosure Search Results**

The Foreclosure Search Results page lists all the properties found for the criteria you entered. You can view, save or share this list as it is, or you can filter it down further.

Let's take a look at what you'll see on the page, then we'll talk about how to get the most out of the tools available to you.

#### **Top of the results page**

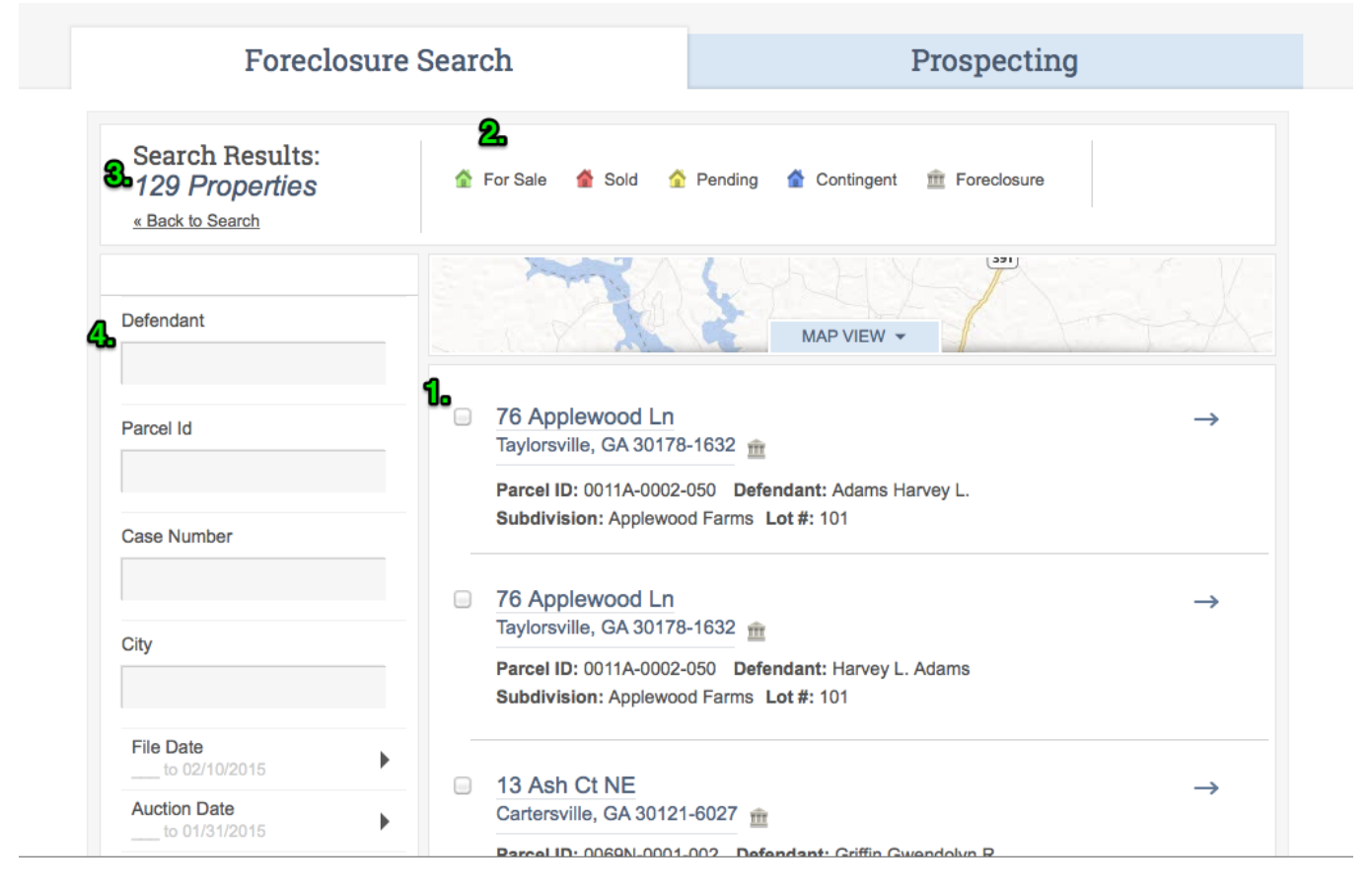

- 1. List of properties that match your search criteria
- 2. Key to symbols used in the list
- 3. Number of results your search produced
- 4. Criteria you've entered so far

#### **Filter your list further**

Use the box that displays your current criteria to filter your list even further. Just add new criteria, like a defendant name or case number, or refine the date and dollar values you entered, and click Update Results to reduce the number of properties on your list.

## THE WARREN GROUP

Real Estate & Financial Information Since 1872

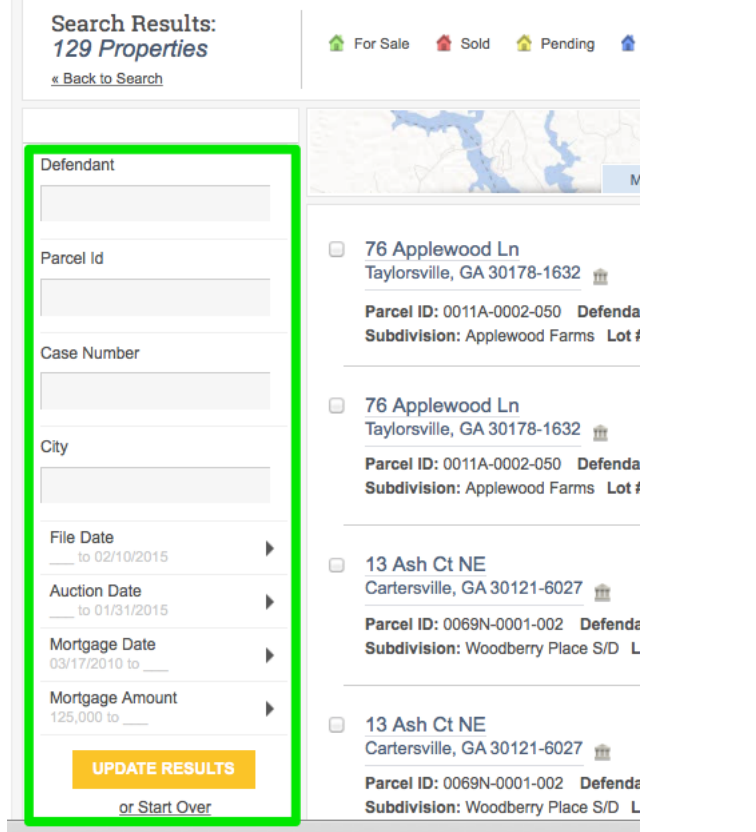

#### **View your list of properties on a map**

Click the Map View button to plot your search results on a map. Visit our Map view help page for more information about how the map works.

|  |            | For Sale Sold Pending Contingent in Foreclosure | <b>SAVE RESULTS</b> |
|--|------------|-------------------------------------------------|---------------------|
|  | MAP VIEW - | 331                                             |                     |

View Simple Results or Custom Results

#### **Send a mailing to all the properties on your list**

If you'd like to create a mail merge file for printing labels with the addresses of all the properties on your list, just click the Mail to Defendants link at the bottom of the page.

#### THE W **ARREN GROUP**

Real Estate & Financial Information Since 1872

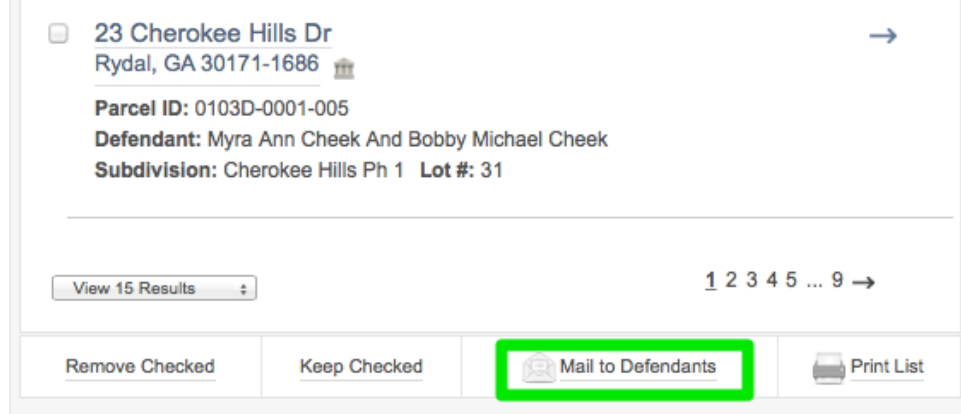

On the following page, you'll be able to set all the options for your specific needs. You can decide which information should be included or excluded and how it should be utilized. You can also choose to export to a variety of file formats or create a file for printing labels.

## **Print list**

Click the Print List link to send the list right to your printer.